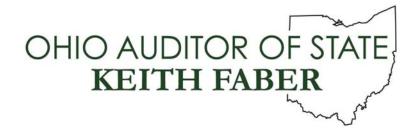

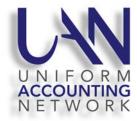

UAN User Note January 7, 2020

The federal government has released the 2020 tax table. A downloadable **2020 US Tax Table Update** is <u>required for **ALL** UAN users</u> is available on the UANLink. You must download the update regardless of whether or not your application is in temporary mode, regardless of whether or not you have already closed 2019, and regardless of whether you use the Payroll application. This download:

- Contains the federal 2020 tax table.
- Contains the federal 1095/1094 Form updates.

## 2020 US TAX TABLE UPDATE STEPS

Step 1: Perform a UAN Backup in: General → Maintenance → Backups → UAN Backup. Label the disc and/or name the backup file: 'Before 2020 Tax Tables Update'.

<u>Please Note</u>: If you have a multi-user network environment setup, only one computer on the network must complete the UAN Backup. However, Steps 2 through 11 must be completed on all UAN computers.

- **Step 2:** Close the UAN application.
- **Step 3:** Using Microsoft Edge, click Profile Login at the top-right corner of the UAN home page (<a href="https://uanlink.ohioauditor.gov">https://uanlink.ohioauditor.gov</a>). The username is your 4-digit UAN Entity ID, and the password is your 5-character Auditor of State invoice customer number.
- **Step 4:** Click Software Patches.
- **Step 5:** Click 2020 Tax Table Update.
- **Step 6:** A Windows message will appear "What do you want to do with 2020 Tax Table Update.exe?" Click [Save].
- **Step 7:** A Windows message will appear "2020 Tax Table Update.exe finished downloading." Click [Run].

- **Step 8:** A 'Windows protected your PC' message may appear. Click [More info]. Click [Run anyway].
- **Step 9:** A User Account Control window will appear 'Do you want this app to make changes to your device?'. Enter the password 'FiscalOfficer' (no quotes, capital F and O, and no space). Click [Yes].
- **Step 10:** A Uniform Accounting Network message will appear "Install the 2020 Tax Table Update?" Click [Yes]. The installation should take less than 1 minute.
- **Step 11:** A Uniform Accounting Network message will appear "This update was installed successfully." Click [OK].

<u>Please Note</u>: This update does not change the UAN software version number. If you wish to double-check that the update is installed, view the Transaction Log Report for today's date in the software General → Reports & Statements. You will find a transaction labeled Software Update Complete – Name: 2020 Tax Table Update.

<u>Important</u>: Only wages created after installing this update dated on or after January 1, 2020 will reflect the new tax table withholding rates. Any wages already in batch (saved but not posted) prior to the tax table update, will *not* be changed to reflect the new tax rates. Therefore, any existing batch wages should be deleted and then added again after this update.